### スマートフォンNEXUS 5 ご紹介 高齢者のスマホ使用体験談

### 2014.8.1

ホンダインターネットクラブ

加 島 清 美

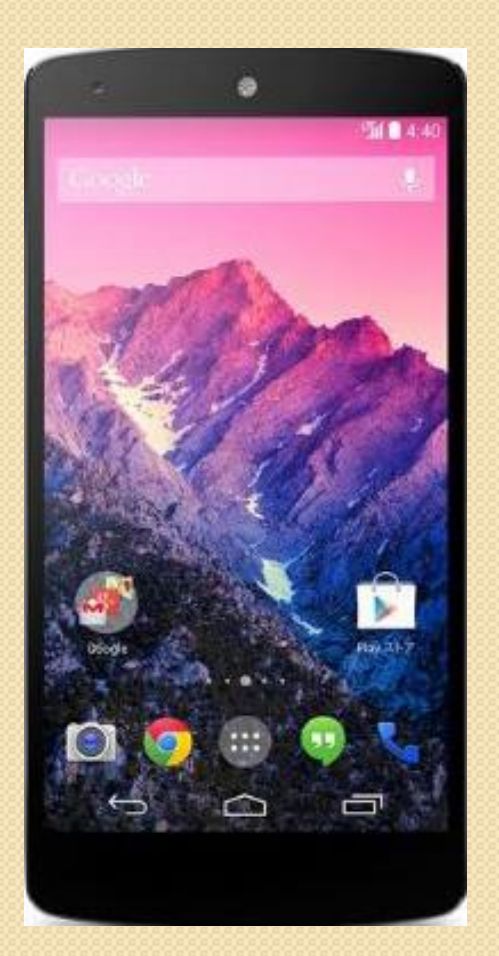

目 次

 1. NEXUS 5 契約の経緯。 2.インターネットのアカウント作成 3. ガラ携の連絡先をNEXUS 5 にインポートする方法 4.文字入力方法を紹介 5.連絡先の入力方法 6.電話の使い方 7.メールの使い方 8.インターネット検索の仕方 9. 度々使うWebをBookマークに登録 10. 地図情報の活用方法 11.音楽を楽しむ 12.アプリケーションをダウンロードして使う 13.写真撮影とスクリーンショット方法 14.NEXUS 5とWindowsPCの関係 15.NEXUS 5画面をTVに出す方法 16.NEXUS 5の諸元、注意事項、月別支払額 17.スマートフォンを使って良かったと思うこと。

## 1.NEXUS 5契約の経緯

5年前から倅がアップルのiPhoneを使い始めたので、私も欲しかったが、私はあまり電話を 使わないので買うチャンスがなかった。

私は数年前からEMOBILEのポケットWiFiを使用していたが、今年3月に新型を勧められ、 EMOBILEがGoogleのAndroidのスマートフォンNEXUS5をキャンペーン価格で販売して いることが分かったので、3月20日に契約した。電話番号継続使用のために、今まで使用の AU携帯の携帯電話番号ポータビリティMNP書類が必要だった。AUに手続きと解約金約 15,000円が引落された。

機種乗り換えの場合 注:私の契約時期は消費税5%の時だったので、ここでは8%で計算

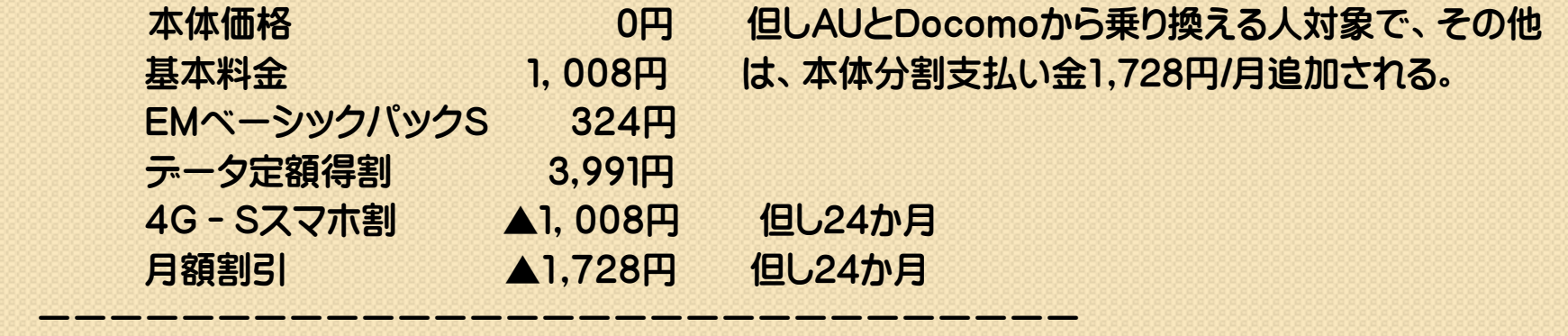

 基本Net料金 2,587円/月 25ヶ月後は約6,000円 契約事務手数料は、契約時の支払いは無く、契約月の利用料金+3,240円支払う

注:月度利用料金は、15.「毎月の支払」で説明します。

通話料はEMOBILE、ソフトバンクの電話に対しては1時から21時は無料、

21時~1時は20円・30秒、上記以外の携帯、固定電話は 20円・30秒

但し、「だれでも定額」の契約の場合1,334円/月支払えばどの電話でも300回/月までは通話料は0円 です。 3/30

### 2.インターネットのアカウント作成 NEXUS 5購入時4月には付属マニュアルも市販の解説書も無かったので使い方を 覚えるのに大変苦労した 6月25日に技術評論社のNEXUS5スマートガイドが発行 された 今回は私がマスターできた範囲の操作方法を紹介します

このスマートフォンはGoogleのAndroidで、インターネット使用のためには Googleのアカウントを作成するが、Yahoo Japanを使う場合は、そのアカウン トも作成する。既に他のPCでGoogleおよびYahoo Japanのメールアドレスと パスワードを作ってある場合は、それぞれのメールアドレスとパスワードを使う 注:AndroidはGmailでの送受信はできるが、貴方のメールアドレスのドメイン が@gmail以外の場合、常時ご使用のドメイン宛に送られてきたメールは、 Gmailの受信フォルダーに入ってこないので、上記の操作で日常ご使用のアカ ウント(私の場合はYahoo Japan)を作っておく必要がある。 そのためNEXUS 5のPlayストアからYahoo JapanとYahooメールの フリーアプリをダウンロードして、Yahoo Japanのアカウントを作成する。 NEXUS5で、従来使用のパスワードでfacebookがログインできなかったら、パ スワードを変えて登録し、今まで使用して来た機器のログインパスワードもそれ に変更する

### 2. インターネット関係のアカウント作成ー1 NEXUS 5は、操作マニュアルや市販の解説書が無い

#### Googleのアカウント作成

左側の画面の一番下の設定(歯車)をタップすると、右側の画面がでるのでGoogleを 選んで、Gmailアドレスとパスワードを書き込んでアカウントを作成する

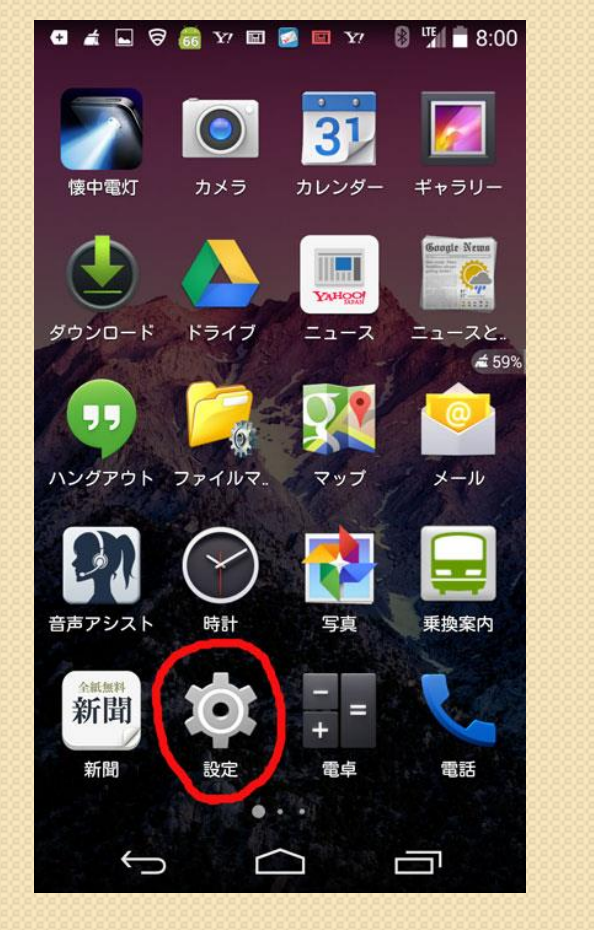

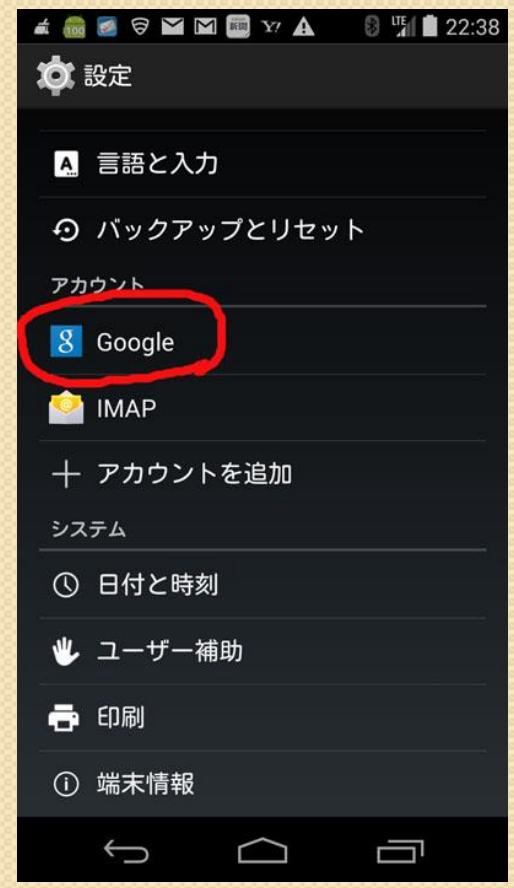

## 2.インターネット関係のアカウント作成ー2

#### Yahoo Japanのアカウント作成

### 画面のPlayストアをタップし、無料のY!アプリ(中央の画像)をダウンロードして一番 右の画面にYahooJapan IDとパスワードを書いてYahooのアカウントを作る。

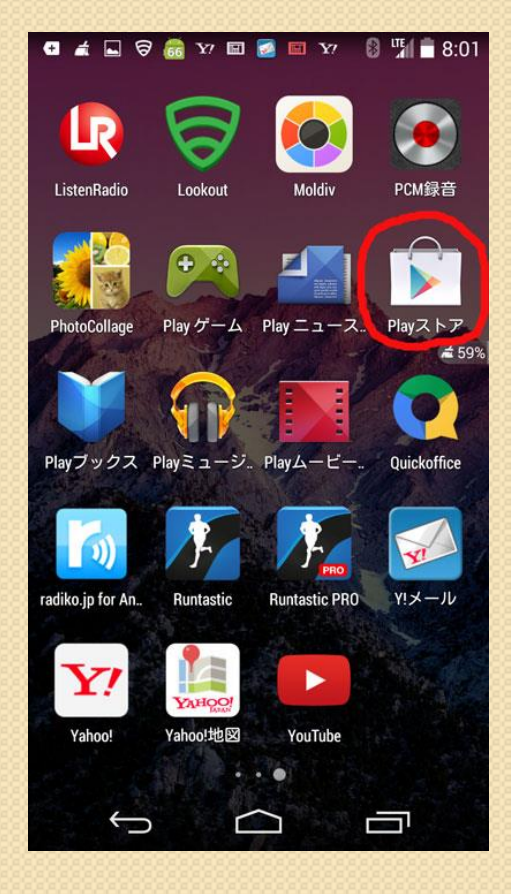

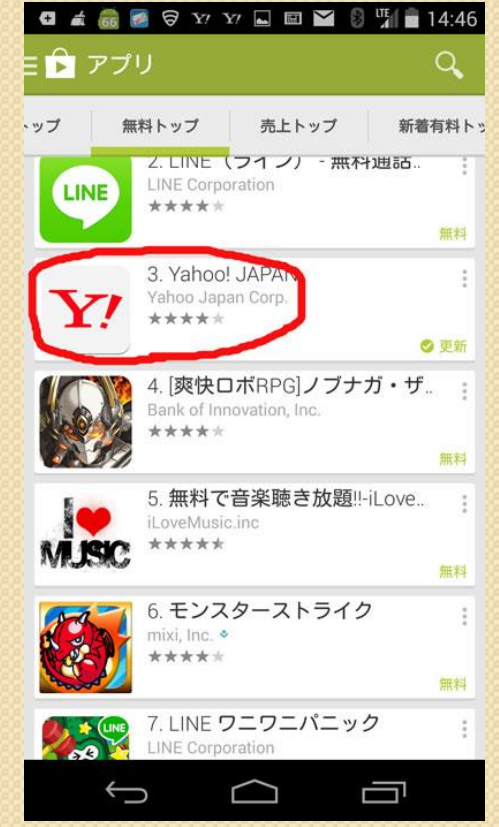

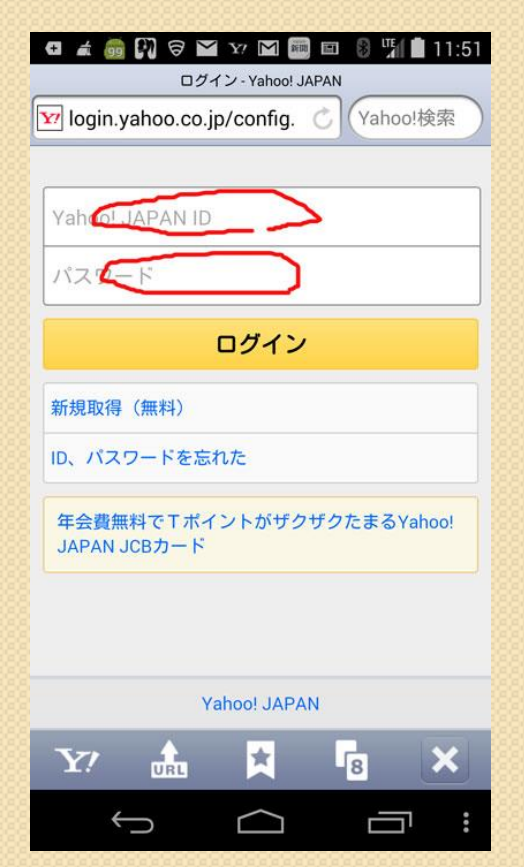

### 3. ガラ携の連絡先をNEXUS5にインポート する方法

今回は私のAUの携帯電話Urbano BARONEのメモリーにある電話帳を、 NEXUS 5にインポートする方法を各種考えてトライしたので、その概略と成 果について纏めてみました。皆様の今後の電話機の乗り換えの時の参考にし てください。今回は何れも成功しませんでした。

- 1.AUのお店に、新旧電話機を持参し、お店にある機器を使ってトライしたが 不成功でした。
- 2.BARONEのBluetooth機能で、NEXUS5のBluetooth機能を介して NEXUS5にインポートを試みたが、双方の機器間の同期が図られなかった ので不成功に終わった。
- 3.AUの本社の意見で、BARONEの中にあるミニSDカードにBARONEに ある電話帳を一旦コピーさせ、それをパソコン用のミニSDカードアダプ ターにいれてPCに貼り付け、その後何らかの方法でNEXUS5にインポート する方法もチャレンジしたが不成功であった。

注:携帯電話によっては連絡先の移動が簡単にできるので販売店に相談する

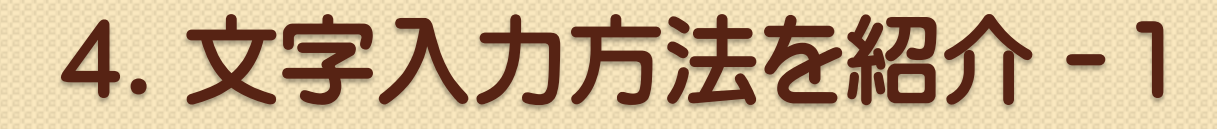

NEXUS 5では、文字入力画面を出してタップすると、画面下にキーボード 風の画面が現れ、その種類は3種類、即ち「あいうえお」「abcd・・」「数字」」 で、画面左下の「あ A 1」の何れかをタップして選ぶ。

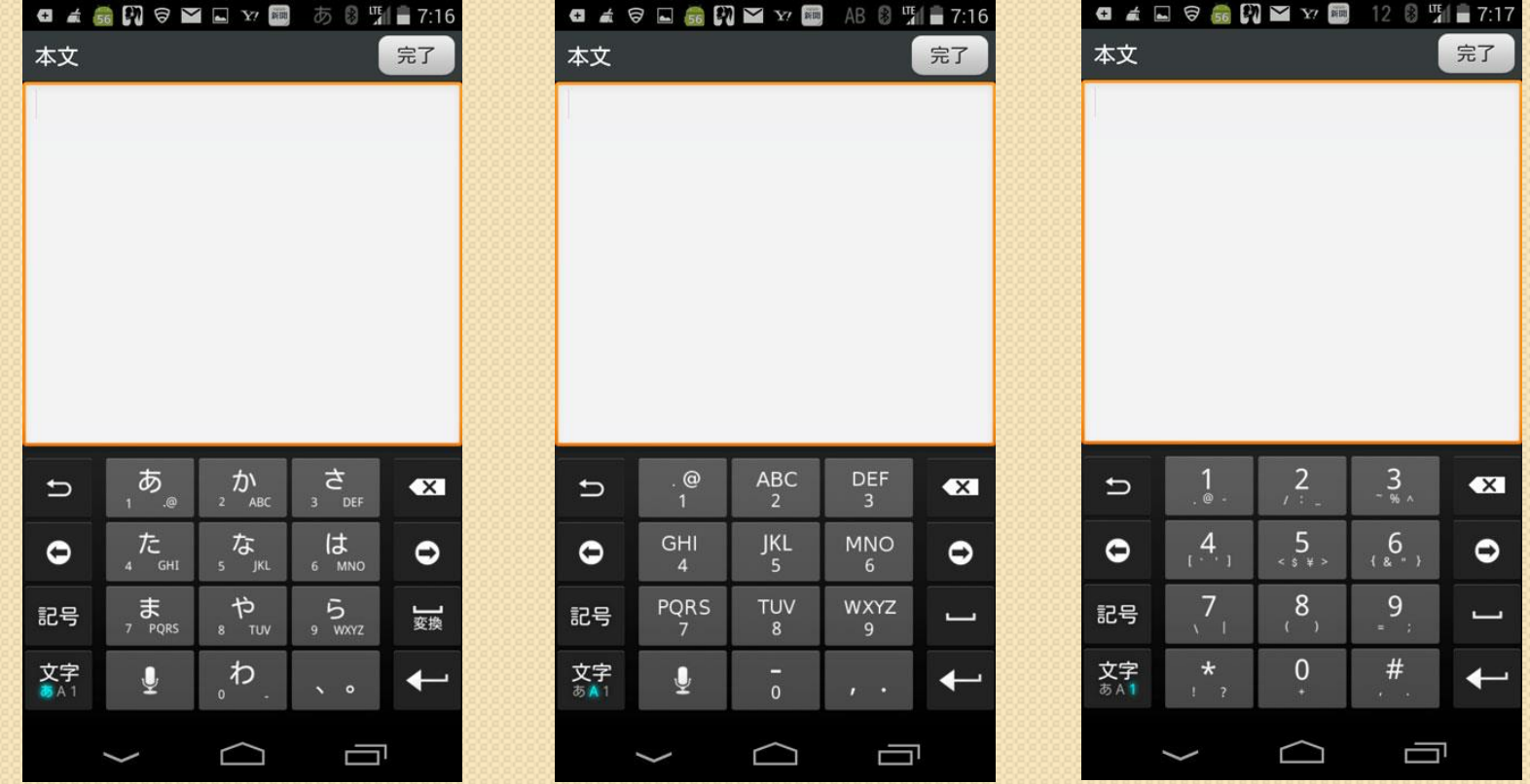

# 4.文字入力方法を紹介-2

文字入力で始め困ったのは、平仮名、英字の大文字小文字の切り替え、アンダーバー や濁点、。~ などであった。カタカナのキーは無かったが、ひらがなで書いても、画面 にカタカナの言葉の候補が表示されるのでカタカナ語が書ける。

### 文字入力の要領

- 1. あの文字を押し続けると――あいうえおぁいうえお の順で字が書ける
- 2. Aを押し続けると abcABC の順で字が書ける
- 3. 数字の3を押すと 3がでるが、3を少し左右上にずらすと~%などが出せるので、 名文字の近くにある小文字例えば @ / : ¥ & をこの様にして書ける
- 4.何か平仮名で文字を書くと、右いの絵のように画面の下に熟語や文字の候補、片仮 名がでるので便利で、学習機能がある

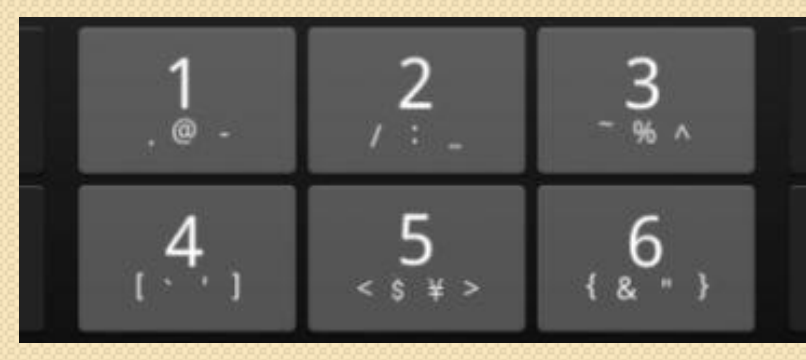

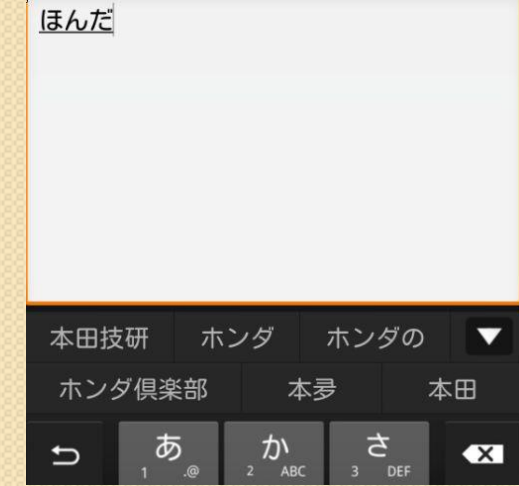

## 4.文字入力方法を紹介-3

テンキーボードからフルキーボード(英文入力用)へ切り替える方法

- 1. 左下の「文字キー」を長押しする
- 2.出て来るメニューから「テンキー・フルキー」をタップするとフルキーになる
- 3. 文字入力を始めるが初めに上向き↑キーをタップすると初めの文字が大文字に なり、そのまま文字キーをタップすると2番目から小文字が選ばれる

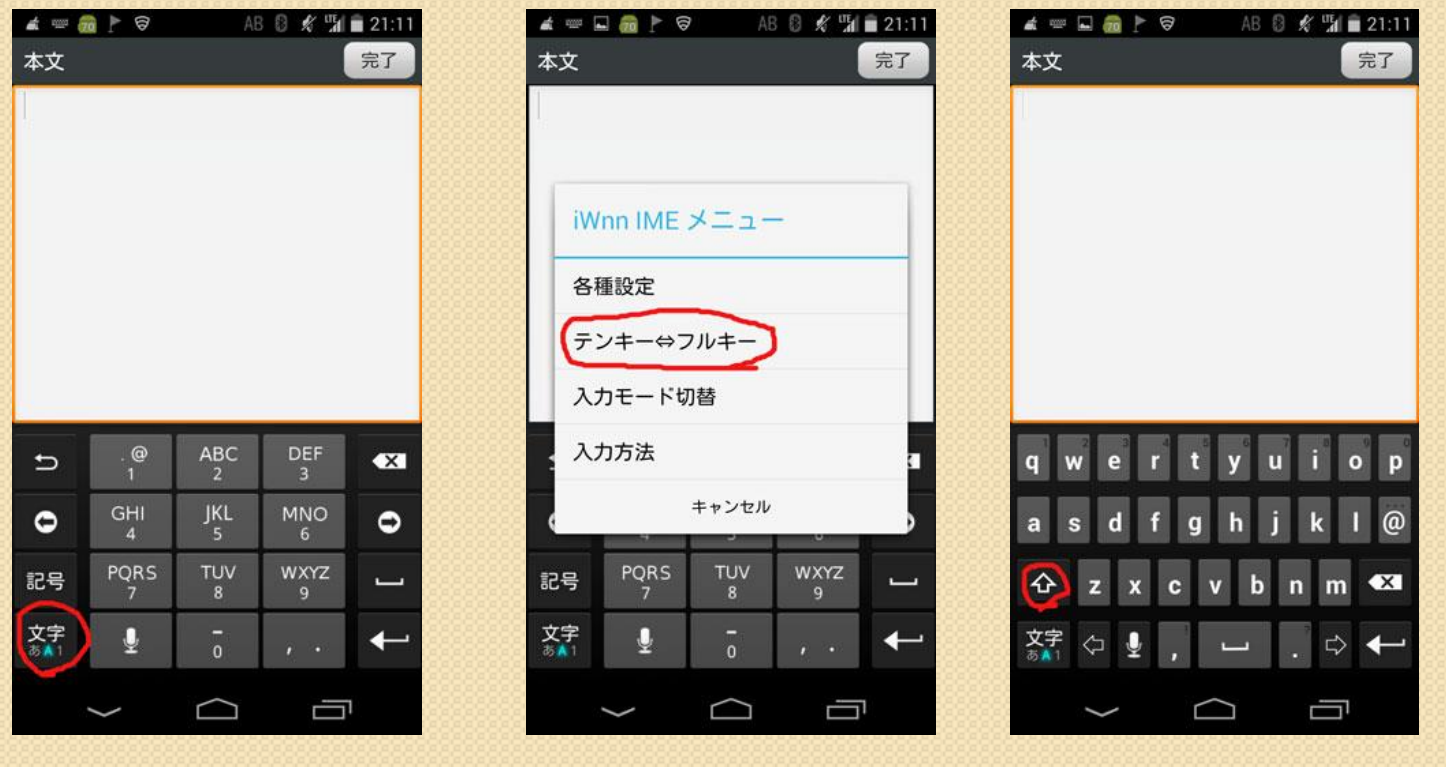

# 4.文字入力方法を紹介-4

フルキーからテンキー(もっぱら和文入力用)に切り替える方法

- 1. フルキー画面で最上部に指をタッチさせたままで下に下げると黒い画面が出て来
	- てその中の「入力方法の選択」をタップ
- 2. 現れるメニューの「日本語iWnnIME」をタップ
- 3. 左下の文字キーを長押しし現れるメニューの「テンキー・フルキー」をタップ するとテンキー画面に戻る

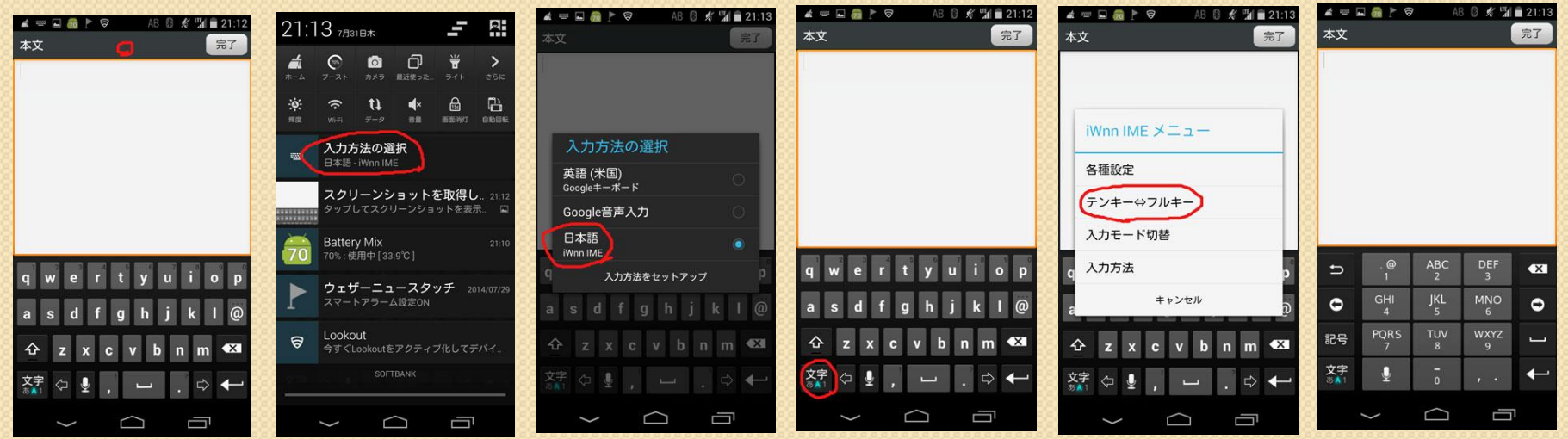

## 5.連絡先の入力方法

AUの携帯から電気的な連絡先のインポートが出来なかったので、120件ほど手で入力した。携帯 よりスマートフォンは、メールアドレを使えるので、その入力の追加が多かった。入力は手入力の 練習になったが約3日間かかった。

- 1.ホームメニューの連絡先のアイコンをタップ
- 2.画面下の人物アイコンをタップ
- 3.現れる画面の各項目の入力を行い、また人物アイコンをタップして入力を続ける。人名に 様 を 付けて作ると、相手に受信したときに宛名に様がでる。eメールアドレスの文字入力に間違えが 無いように良く確かめる

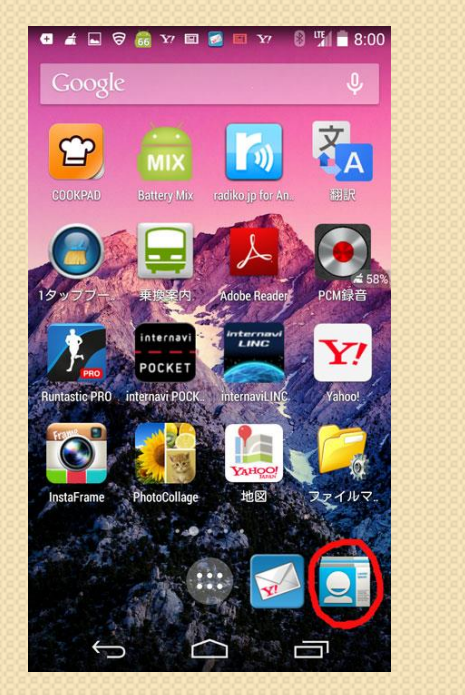

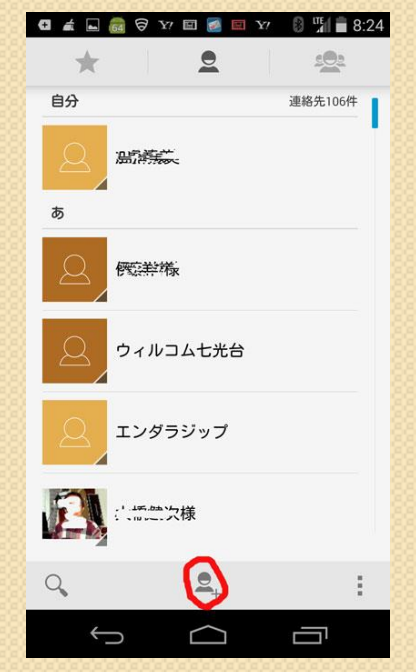

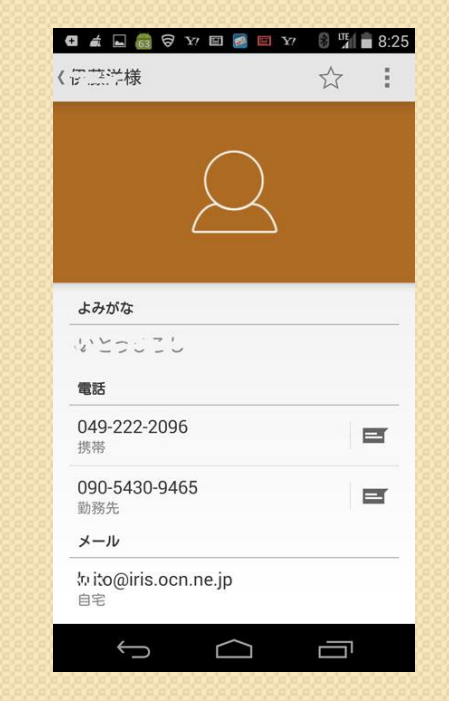

# 6.電話の使い方ー1

### 受信方法

- 1.受信音がしたら、画面中央のポイントを右に寄せる
- 2.機器を耳と口の位置に合わせて対話する。
- 3. 終わったら画面下側に見える赤い帯をタップして終わらせる
- 4.受信音の音量の変え方
	- 音量は機器の左脇上部にあるボタンの上部を押すと音量が 大きくなり、下側を押せば小さくなり音量レベルの絵が出る
- 5.受信音の種類の変更

普通の受信音の他にフリーソフトRingroidをダウンロードし、 起動させると機器内にある音楽がアルファベット順に表示され、 好きな曲を選び開始点と終了点を設定できまた連絡先の場合 と、その他の送信者別に違う曲が選べる

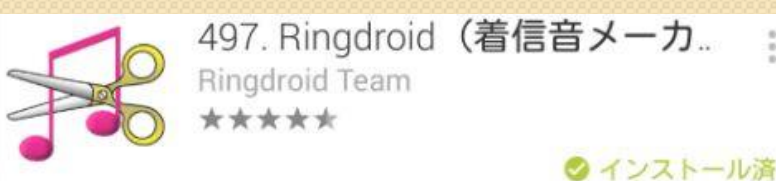

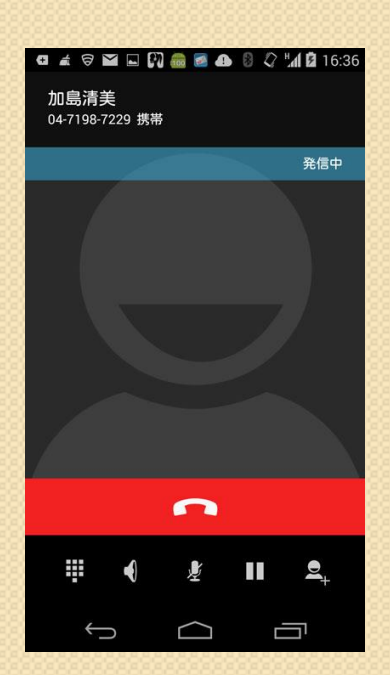

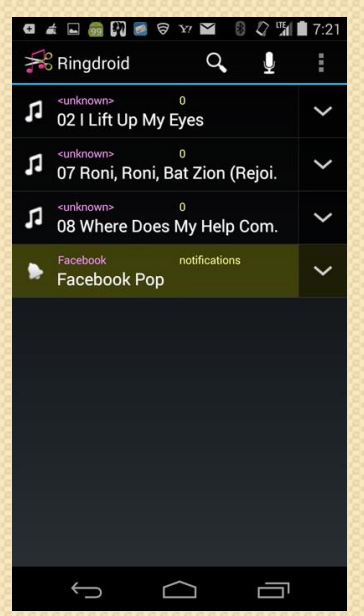

# 6.電話の使い方ー2

#### 連絡先にかける時

- 1.画面の連絡先のアイコンをタップ
- 2.相手の名前を出し電話番号をタップ すると電話が掛けられる
- 3.終ったら画面の下の赤い部分をタップ

#### 連絡先にない相手に電話を掛ける時

- 1. 画面の電話機のアイコンをタップ
- 2. 現れる画面の下中央の碁盤目をタップ
- 3. 現れるキーボードで数字をタップして 画面下中央の電話マークをタップ
- 4.終わったら画面下の赤い部分をタップ

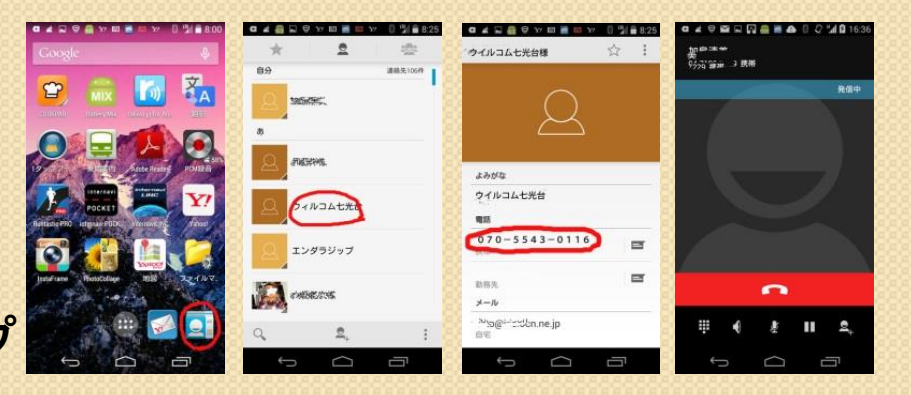

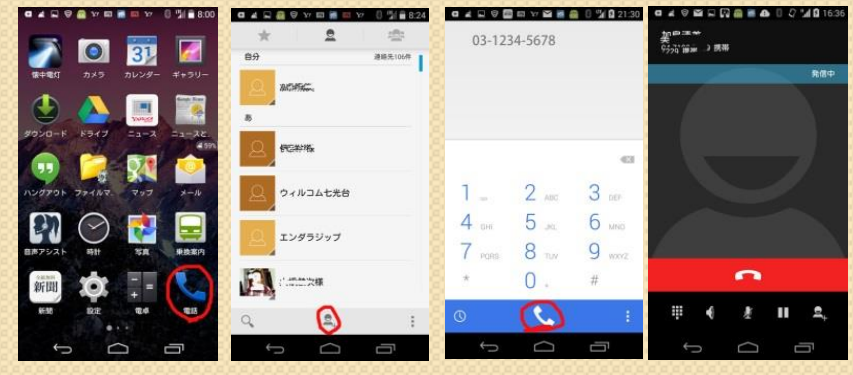

# 7.メールの使い方-1

### Yahooメール準備

- 1. Playストアをタップする
- 2.出て来る無料アプリからYメールを ダウンロードする
- 3.画面にYahooメールのアイコンが 出来る

### 受信メールを調べる

1.ホーム画面のYahooメールをタップ 2. 出て来る画面の「受信箱」をタップ 3.すると受信メールリストがでる 4. 見たいメールをタップして読む 5.画面右下のマークをタップして メールの読み上げをタップすると 女性の声で文面を読んでくれる

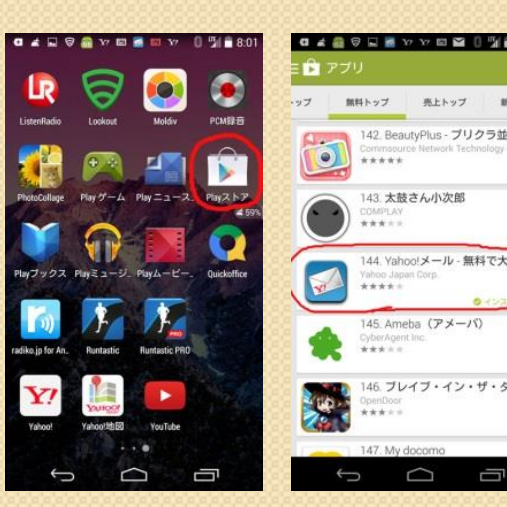

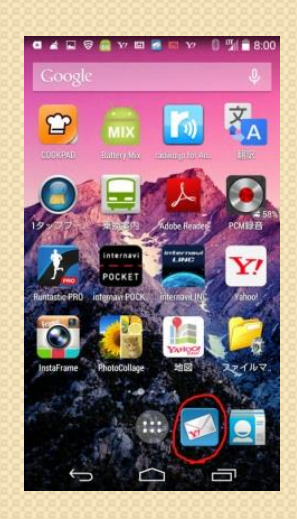

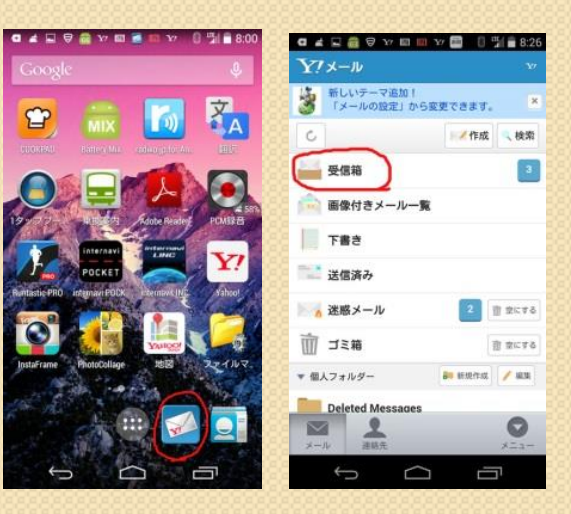

# 7.メールの使い方-2

#### メール作成送信の仕方 作成方法

- 1.ホーム画面のY!メールのアイコン をタップ
- 2. 現れる画面の作成をタップ
- 3.その右図のように宛名のアドレス 件名、本文を書く

### 送信方法と終わらせ方

- 1.宛先、アドレス、件名、本文を 確かめ、良ければ右図の送信 ボタンを押して送信する
- 2.終わったら一番下の左矢印の メニューボタンをタップして 現れる画面(下段右の画面)の 終了ボタンをタップして終わる 注:Gmailも同様に受送信できる

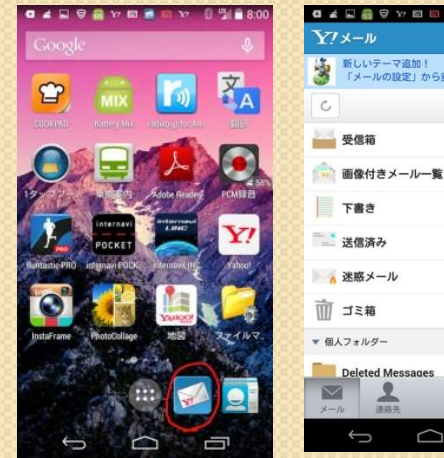

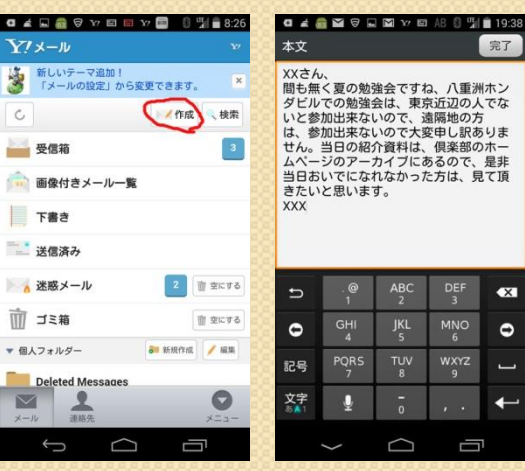

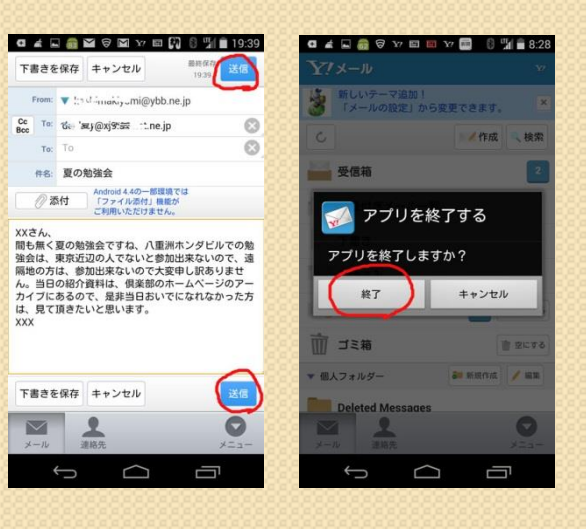

# 8.インターネット検索の仕方-1

#### GoogleでもYahoo Japanでもインターネット検索ができるが、ここでは先 ずGoogle Chromeの画面で説明する **OAD GAVES**

- 1.ホーム画面のChromeのアイコン をタップ
- 2.画面の検索欄に調べたい言葉か URLを書いて検索ボタンをタップ
- 3. 現れる複数の件名から、適切だと 思うものを選んでタップする
- 4.出て来る本文を読んで、もし更に 調べたい場合は、一旦3.の画面 に戻って、別の件名をタップして 調べる
- 5.終わったら左下の曲がった矢印の バックボタンをタップして終わらせる

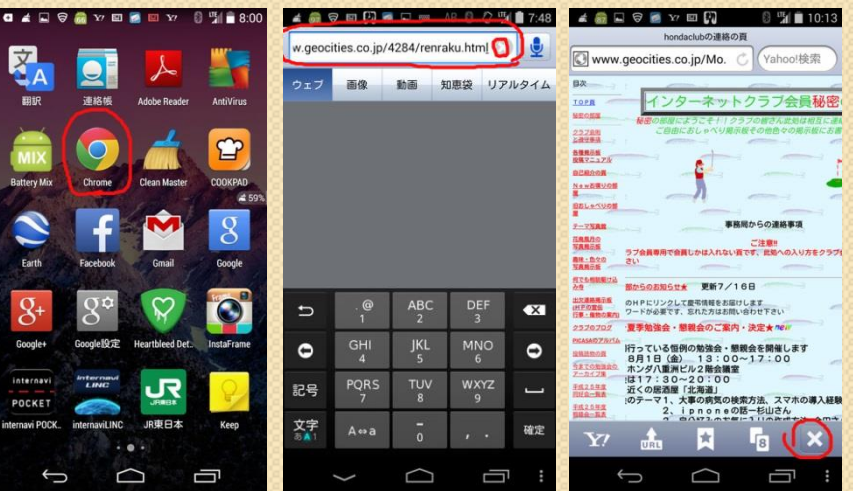

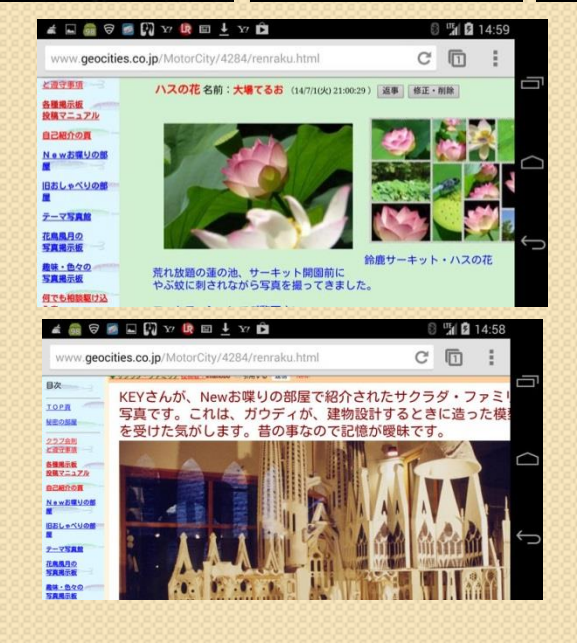

8.インターネット検索の仕方-2

8 2 ™ 23:22

### インターネット検索画面事例

 $\frac{1}{2}$  97  $\Box$   $\Theta$ 

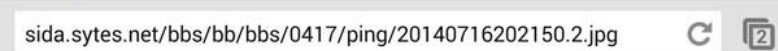

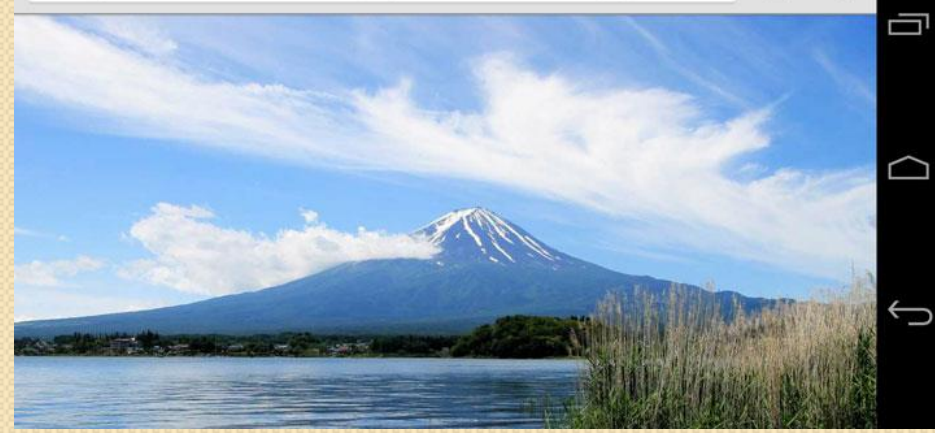

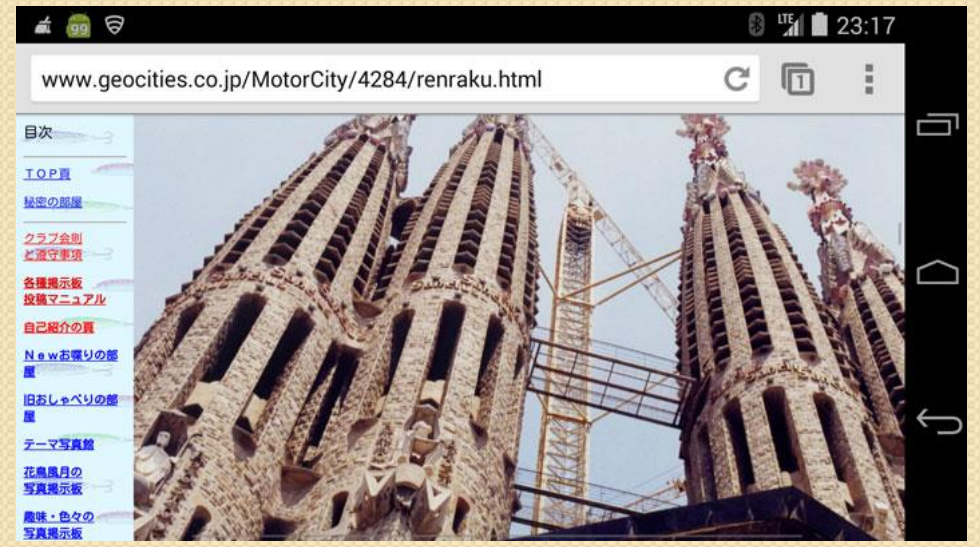

### 9. 度々使うWebをブックマークに登録 - 1 Gmailの場合

1.常時使用するWebを出す 2. 画面右下Xマークをタップ 3.出て来るメニューでブック マークをタップ 4.するとその画面のブック マークができる 5.次回このブックマークを 出したい時は検索欄の右 にある小さい□をタップし 3番目の画面の右端の ファイルをタップすれば 左側の画面がでる

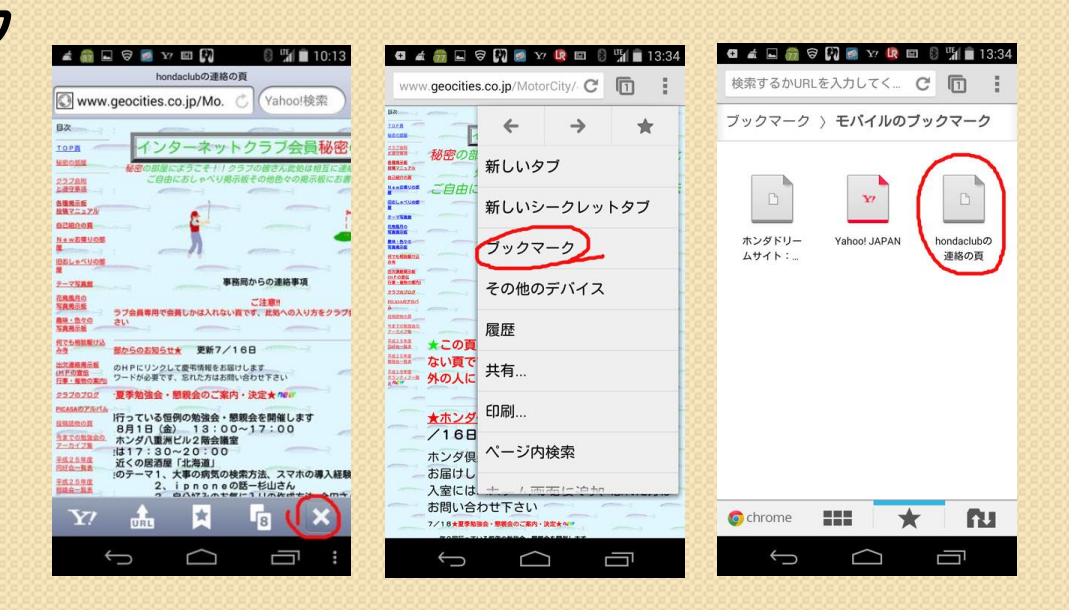

### 9. 度々使うWebをブックマークに登録-1

### Yahoo Japanメールの場合

- 1. Yahoo Japanの頁の左下の横三本の丸いボタンをタップ
- 2.地球儀マークのブラウザーをタップ
- 3.検索欄に目的のURLを書いてタップすると、そのホームページがでるので一番下の灰色の帯 の左から二番目のURLのアイコンをタップ
- 4.ブックマークに追加をタップし、出て来る画面でOKをタップする
- 5.将来そのURLを見たい場合は、左下三本線のある丸をタップするとブック

マーク一覧表がでるので目的の項目をタップすれは、3番目の目標画面がでる

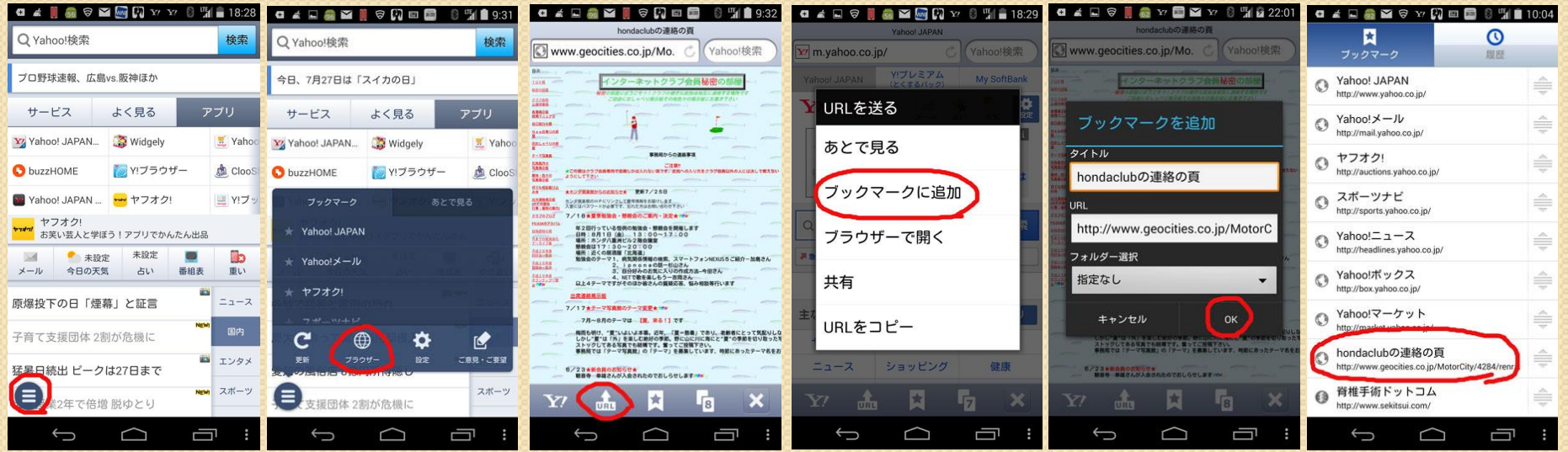

# 10.地図情報の活用

1地図情報はGoogleマップが各種地図関係の機能で大変 役に立っている NEXUS 5のGPS機能が地図と連携して 位置情報を分かりやすく教えてくれる

- 1. メニュー画面のマップアイコンをタップすると自分の現在 位置を示す青い●が見える地図がでてくる
- 2. 歩いても自転車でも車や電車に乗っていても、マップを タップすると現在地地図が現れ青い●が移動する
- 3. ホンダのカーナビ使用者でプレミアムクラブの会員は簡単 にINTERNAVI/POCKETをダウンロードしてカーナビとして 使用できる 但しカーナビの一部の機能は追加料金が必要
- 4.Runtasticをダウンロードして使えば、散歩やジョギングの 現在位置がわかり日々の活動記録が残せる

### 11. 音楽を楽しむ

13. で説明するようにNEXUS 5とWindowsPCをUSB端子付 きのNEXUS 5の充電用ケーブルで繋いで、マウスを使いPC 内にある音楽ファイルを簡単にNEXUS 5にドラッグ&ドロップ できて、NEXUS 5のメニュー画面にあるPlyミュージックを タップしてNEXUS 5で選曲して再生させることができる

また12-2でRuntasticを使い散歩やジョギング中に音楽を 楽しむことが出来る 音量は左側にある音量調節ボタンの上 を押せは大きくなり下側を押せば小さくなる 音楽はそのままでも聞こえるが音質がよくないのでヘッドフォン を使用した方が良い

# 12. アプリケーションを使う-1 Playストアから役に立つフリーアプリをダウンロードして使う

27 7

**MIX Battery Mix・・・・・・バッテリーチェック AntiVirus・・・・・・・ウイルス対策**  Ringdroid・・・・・・・受信音楽加工 音声アシスト・・・・・ 質問に声と文字で答える **● PCM録音 ······· 録音/再生 P Cook Pad ······· 料理レシピー** 日 乗り換え案内 ·····鉄道時刻乗換え<br>図 JR東日本 ········ 駅構内案内 JR東日本 ········ 駅構内案内 ネ 翻訳 ………… 各国語翻訳 5 フォトコラージュ ·· 各種組写真作成 懐中電灯・・・・・・・・手元照明 Runtastic ······· ジョギング支援アプリ

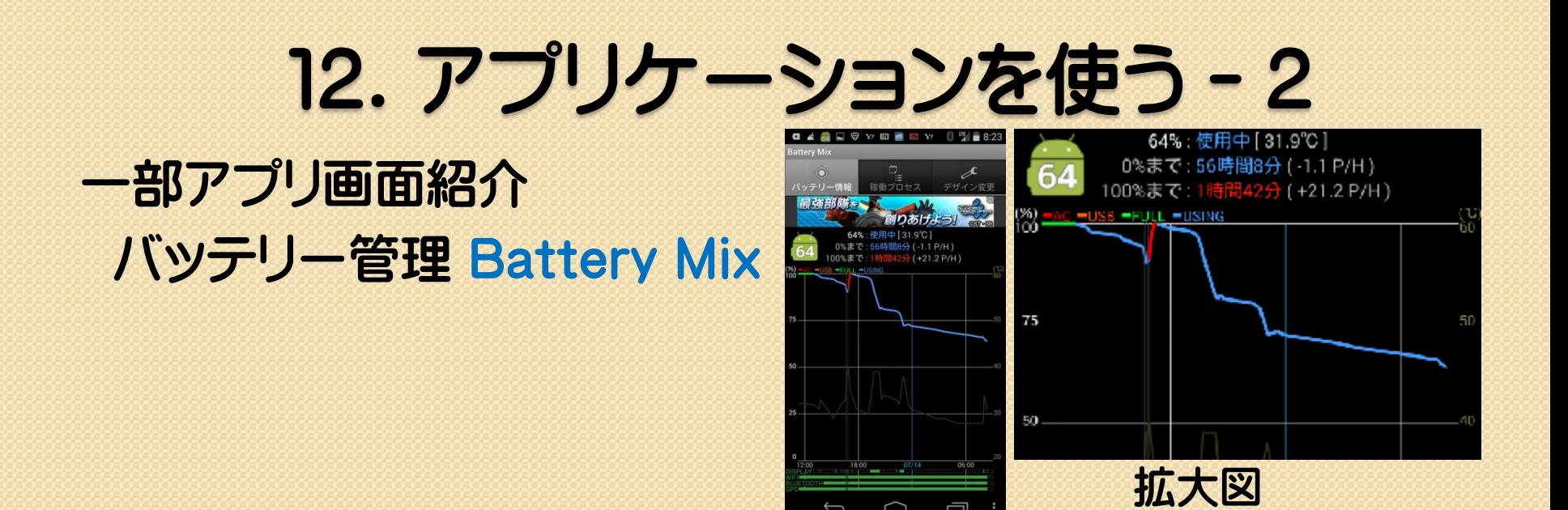

ジョギング/散歩アプリRuntasticPro 2番目の画面の上の赤丸をタップ するとGoogle Earth上矢印が動く

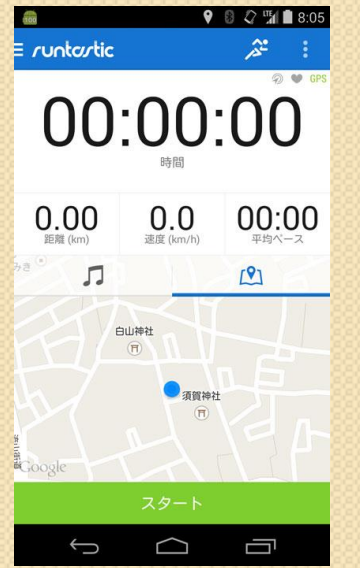

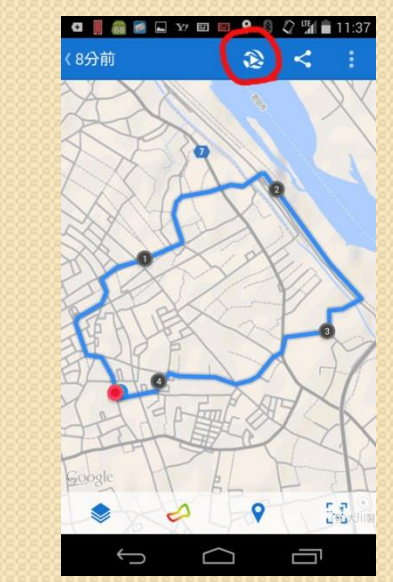

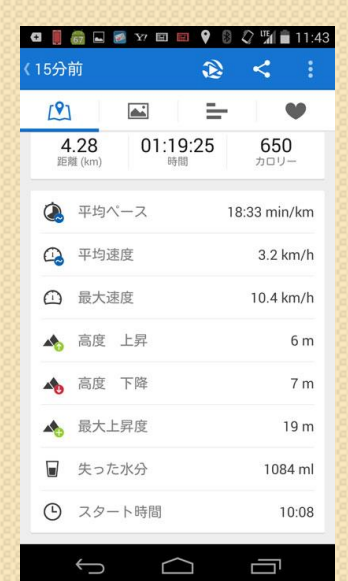

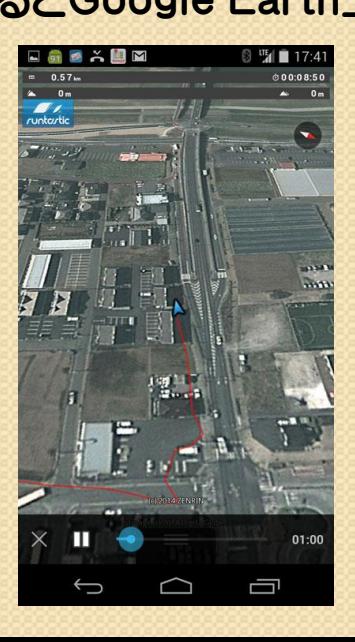

13.写真撮影とスクリーンショット-1

#### ● 写真撮影

- 1.メニュー画面のカメラアイコンを タップ
- 2.前方撮影と自分撮り、連続撮影、 フラッシュ撮影、動画撮影などが 出来るが画面下方の青いボタン を押して撮影する 詳細設定は勉強中なので省略

#### ●影像の保存場所 1.メニュー画面のギャラ リーアイコンをタップ 2.写真、スクリーンショ ット、その他別のサム ネールがでるのでフィ ルムストリップ表示か グリッド表示で現れる 写真をタップして拡大 してみることができる

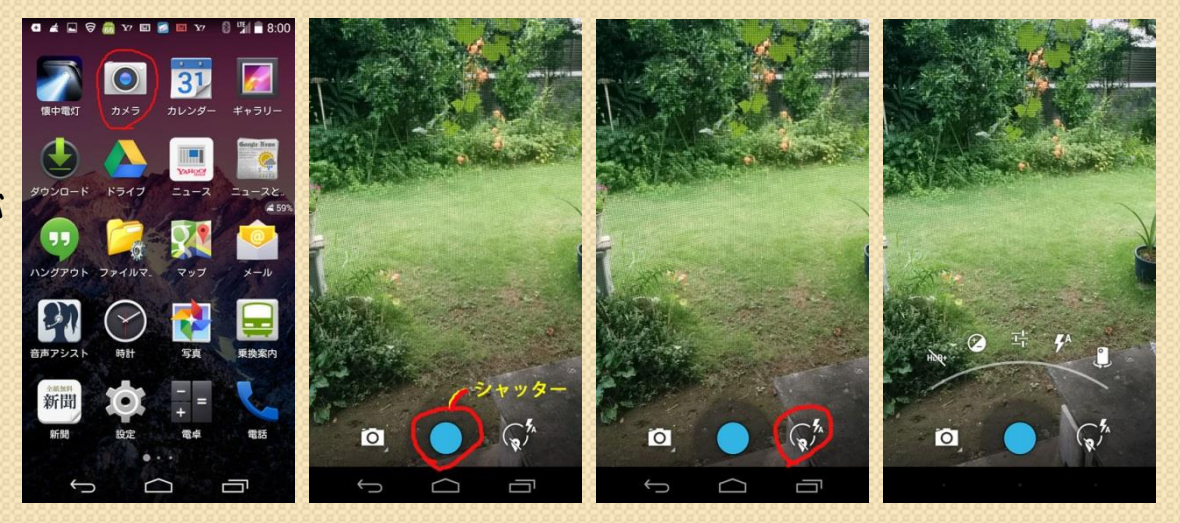

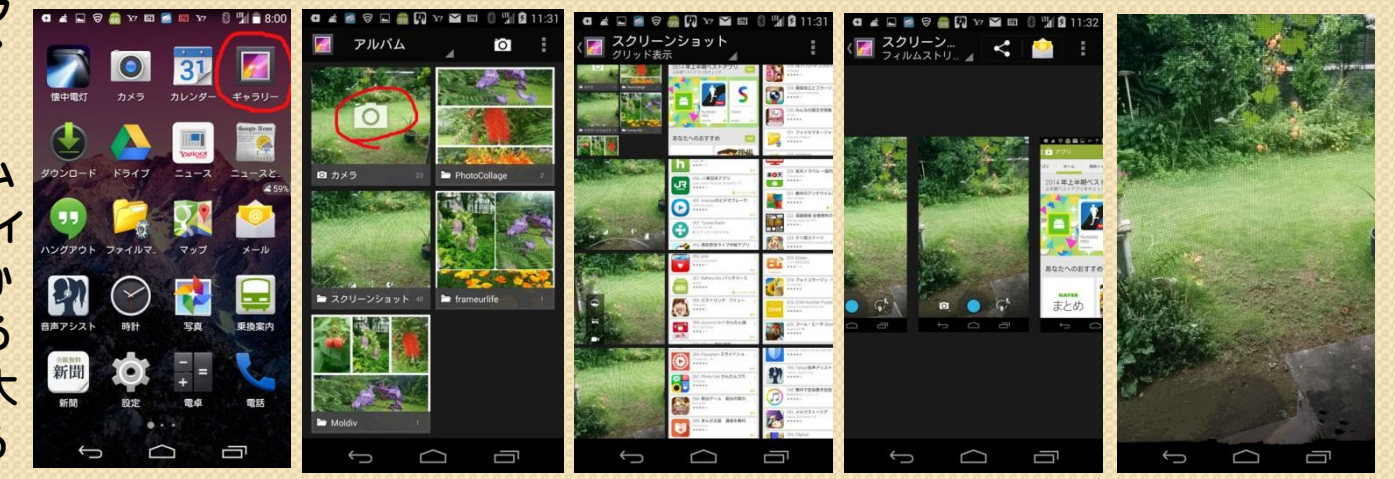

## 13. 写真撮影とスクリーンショット - 2

#### ●スクリーンショット

- 1.コピーしたい場面をだす コンコンコンコンコンコンコント電源ボタン
- 2.画面左側の音量調節ボタンの下側とー> 画面右側の電源ボタンを同時に押す とその画面がコピーされる
- スクリーンショット画面の保存場所

 は映像保存場所の 右の赤く囲った 部分の画像をタップ するとサムネイルが 現れるので、欲しい 映像をタップすれば その映像が画面に でる

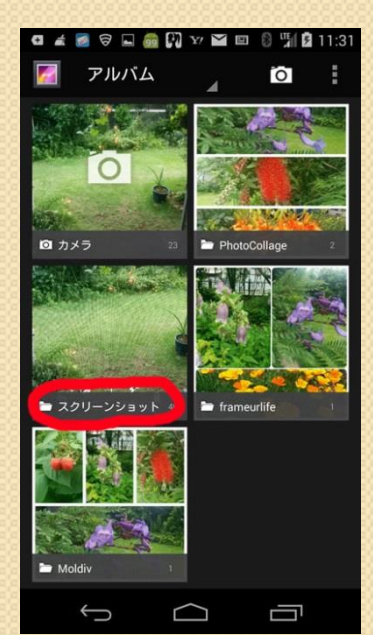

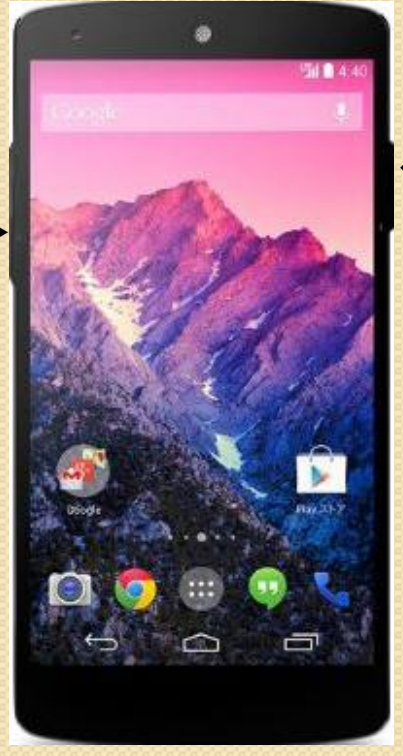

# 13.写真撮影とスクリーンショット-3

### 影像の活用方法

- 1. NEXUS 5とWindowsPCをNEXUS 5の充電ケーブルUSB 端子付きで接続しNEXUS 5内の映像をPCに貼り付けて保管 したり、Photoshop Elementなどで加工して保管しプリント 出来る
- 2.NEXUS 5からGmailに添付して送信できる 但しYahoo メールなどその他のメールは写真を貼付したメールを NEXUS 5から送信できません
- 3. NEXUS 5にフリーソフトEPSON印刷サービスプラグインを ダウンロードすれば、NEXUS 5から映像をEPSONプリンター に無線で送ってプリント出来る

# 14. NEXUS 5とWindowsPCの関係-1

NEXUS 5をUSB端子付きの充電ケーブル でWindowsPCと接続すればNEXUS 5内 のファイルがPC側から操作できる 写真の保存場所

**1. コンピュータ画面でNEXUS 5をクリック** 2.NEXUS 5のホルダーをクリックしする

- 3. NEXUS 5内の各種ホルダーが見えて くるので DCIMフォルダーをクリックする
- 4. 次にCameraフォルダーをクリックすると NEXUS 5内に保管された写真のファイル が見えて来る
- 5. 更に3. に戻ってthubmnalesフォルダー をクリックするとその他の写真が見えて来る

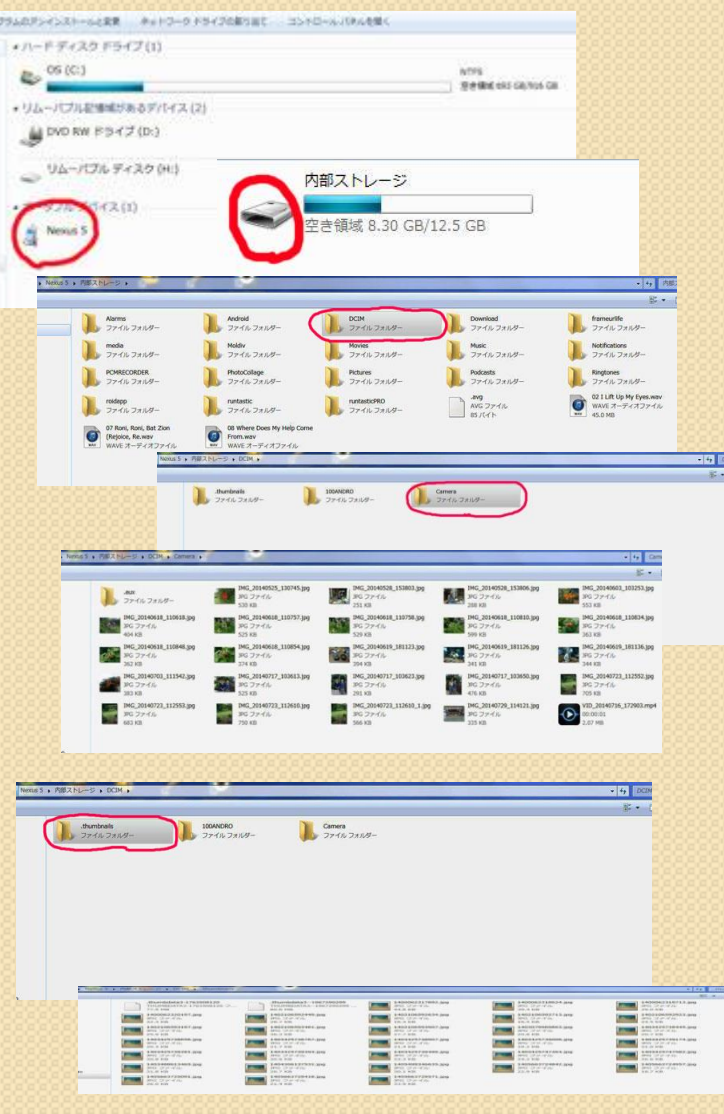

# 14. NEXUS 5とWindowsPCの関係-2

### スクリーンショット映像の保存場所

- 1.コンピュータ画面でNEXUS 5を クリック
- 2.NEXUS 5のフォルダーをクリック する
- 3. NEXUS 5内の各種フォルダーが 見えてくるのでPictureをクリック する
- 4.Screenshotsをクリックすると スクリーンショットが沢山見えて くる
- 5.必要な映像をコピーしてPC内の ピクチャ内の指定フォルダーに 貼り付けて使用する

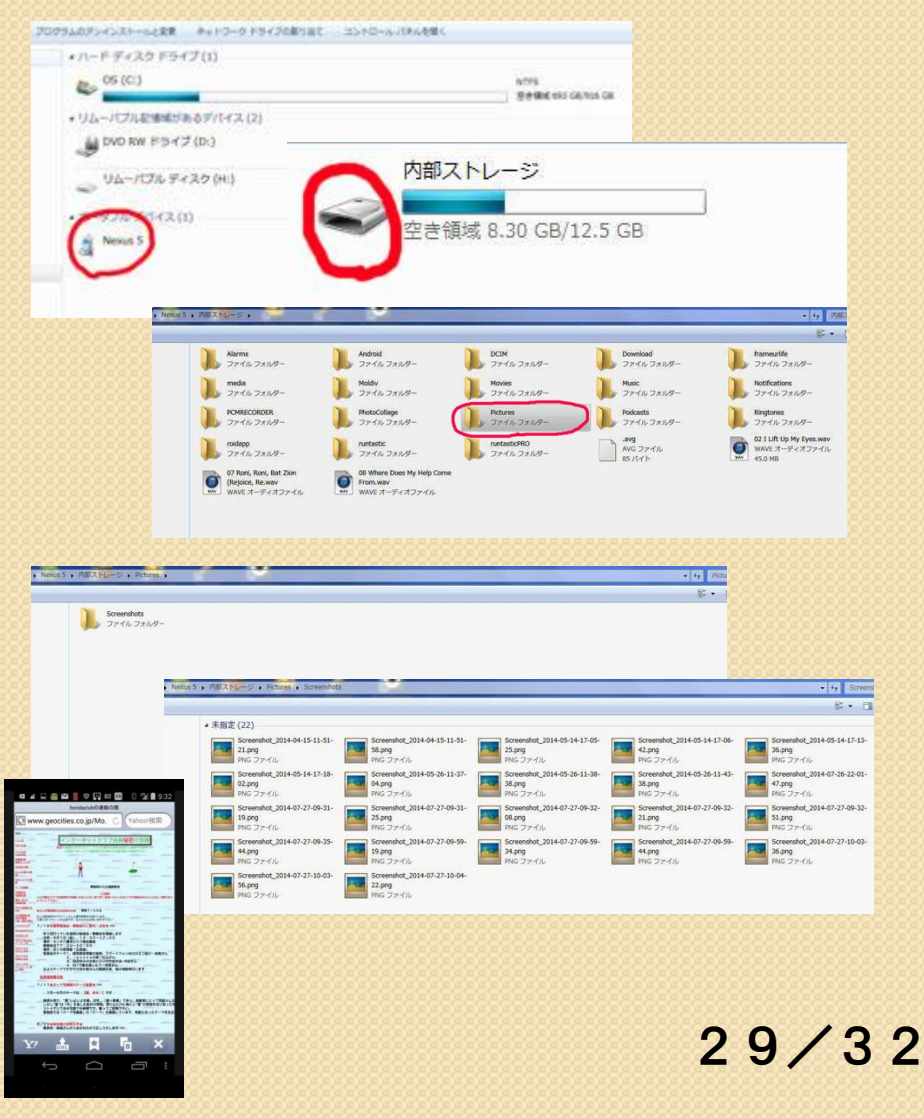

# 15.NEXUS5の画面をTVに出す方法

1. NEXUS 5の画像をHMDI ケーブルでテレビに出す アダプターを見つけた

2. このアダプターにHDMI ケーブルを付けてテレビの 3,800円 HDMIコネクターに接続 してテレビにNEXUS 5の 画面映像をテレビ画面に だすことが出来た。これで NEXUS5で撮影した写真 をテレビで見ることができた

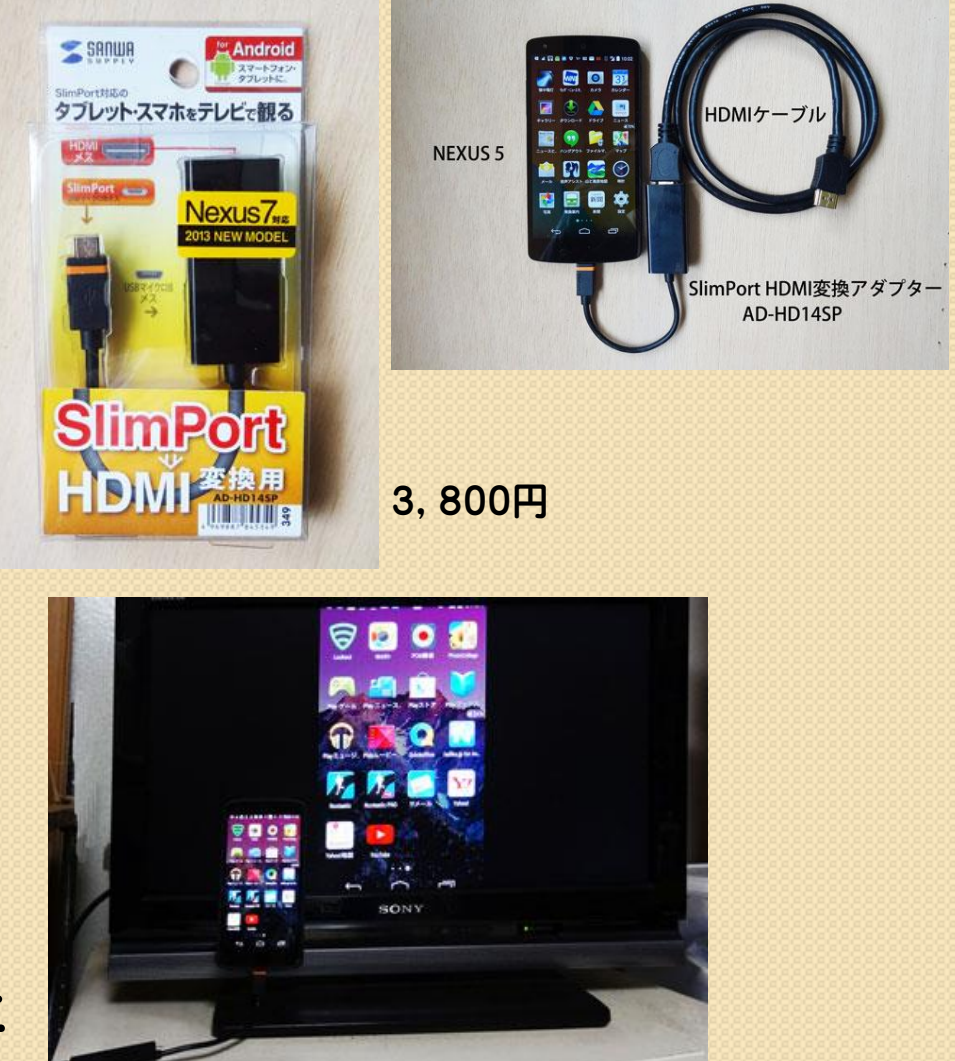

### 16.NEXUS 5の主な諸元、注意事項、月別支払額

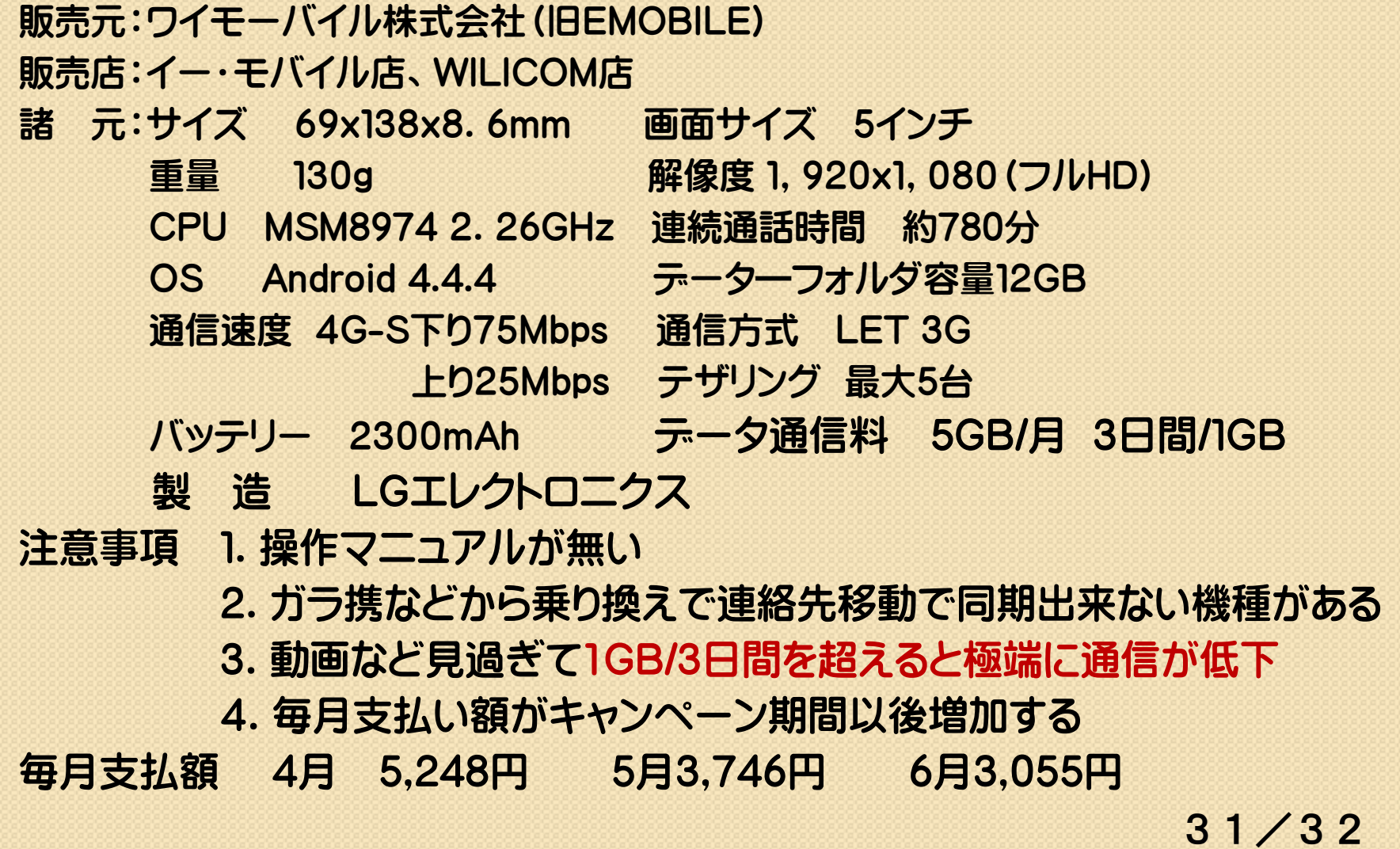

### 17.スマートフォンを使って良かったと思うこと

- 1.日常的に必要な情報(メール、Web情報、社会情報、天候、 災害情報)が家でも出先でも容易に手に入る(起動時間が早い)
- 2. 月別費用がガラ携より安くなった
- 3.初期投資がゼロであった
- 4.好奇心で新たな操作方法が次々に解って、高齢者の刺激に なり、親族や友達との交流に役だった
- 5.役に立つフリーアプリが多く、スマートフォン内部の管理と個人 的な生活の支援になる(電池情報、情報受信量、散歩実績管理 カーナビ機能)
- 6.ポータブル辞典(言葉、商品名や地名調査、外国語翻訳、 商品 説明など)や位置情報が役に立つた まだ使い始めて4ヶ月で、使いこなしていませんが、以上皆様の 参考になればと思いこれを纏めました。ありがとうございました。

終わり